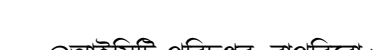

"ডিজিটাল বিল পেমেন্ট সার্টিফিকেট" ওয়েব সাইটের ব্যবহার নির্দেশিকা (ভার্সন-১.০)

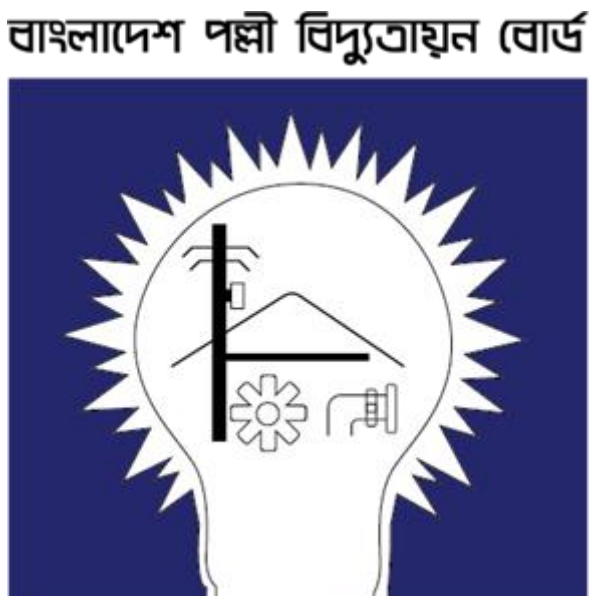

# িূসিপত্র

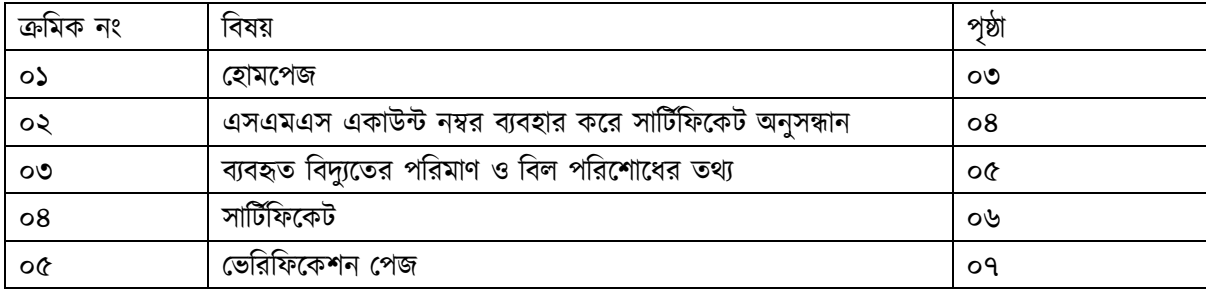

#### ০১. পহােবপিঃ

"ডিজিটাল বিল পেমেন্ট সার্টিফিকেট" ওয়েবসাইটে প্রবেশের জন্য ব্রাউসারের এড্রেস বারে <http://billcert.rebpbs.com/> লিখে কি-বোর্ডের "Enter" বাটনে ক্লিক করুন। "Enter" বাটনে ক্লিক করলে গ্রাহক এই ওয়েবসাইটের হোমপেজে প্রবেশ করবেন। হোমপেজে প্রবেশ করলে গ্রাহক "CERTIFICATE" ও "VERIFY" দুটি বাটন দেখতে পাবেন। গ্রাহক তার প্রয়োজন অনুসারে "CERTIFICATE" অথবা "VERIFY" বাটনে ক্লিক করে পরবর্তী পেজে যেতে পারবেন।

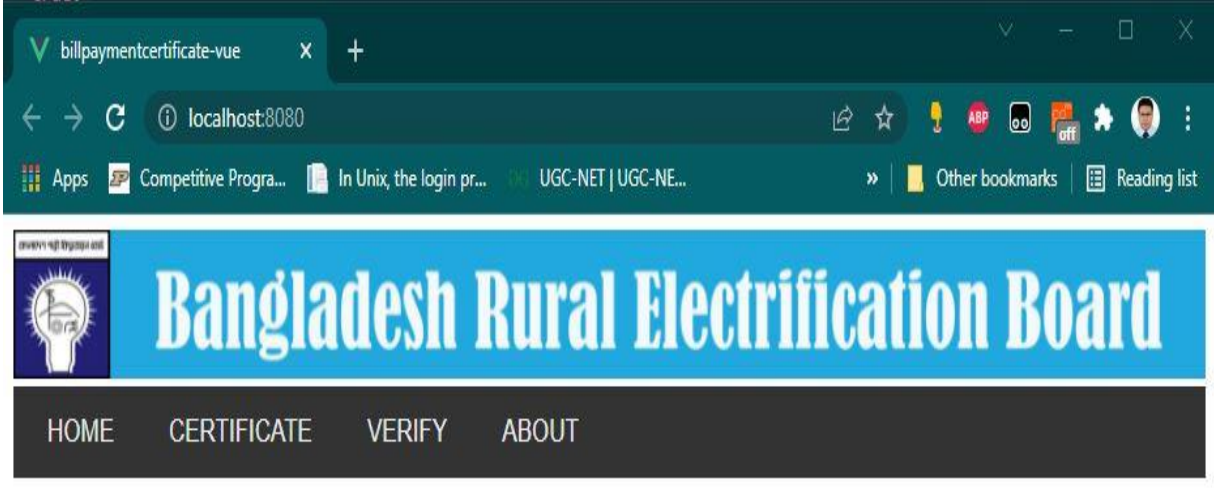

## **Welcome to REB-PBS Billing Certificate System**

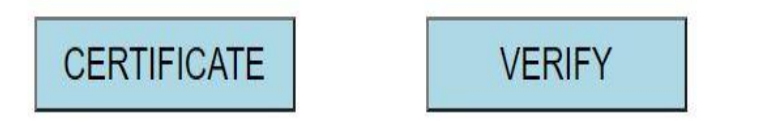

চিত্র- ১.১: হোমপেজ

#### ০২. এসএমএস একাউন্ট নম্বর ব্যবহার করে সার্টিফিকেট অনুসন্ধানঃ

এই ধাপে গ্রাহক একটি ফাঁকা ইনপুট বক্স দেখতে পাবেন। এই ইনপুট বক্সে গ্রাহক তার ১৩ সংখ্যার এসএমএস একাউন্ট নম্বর ইনপুট দিয়ে "Submit' বাটনে ক্লিক করতে হবে।

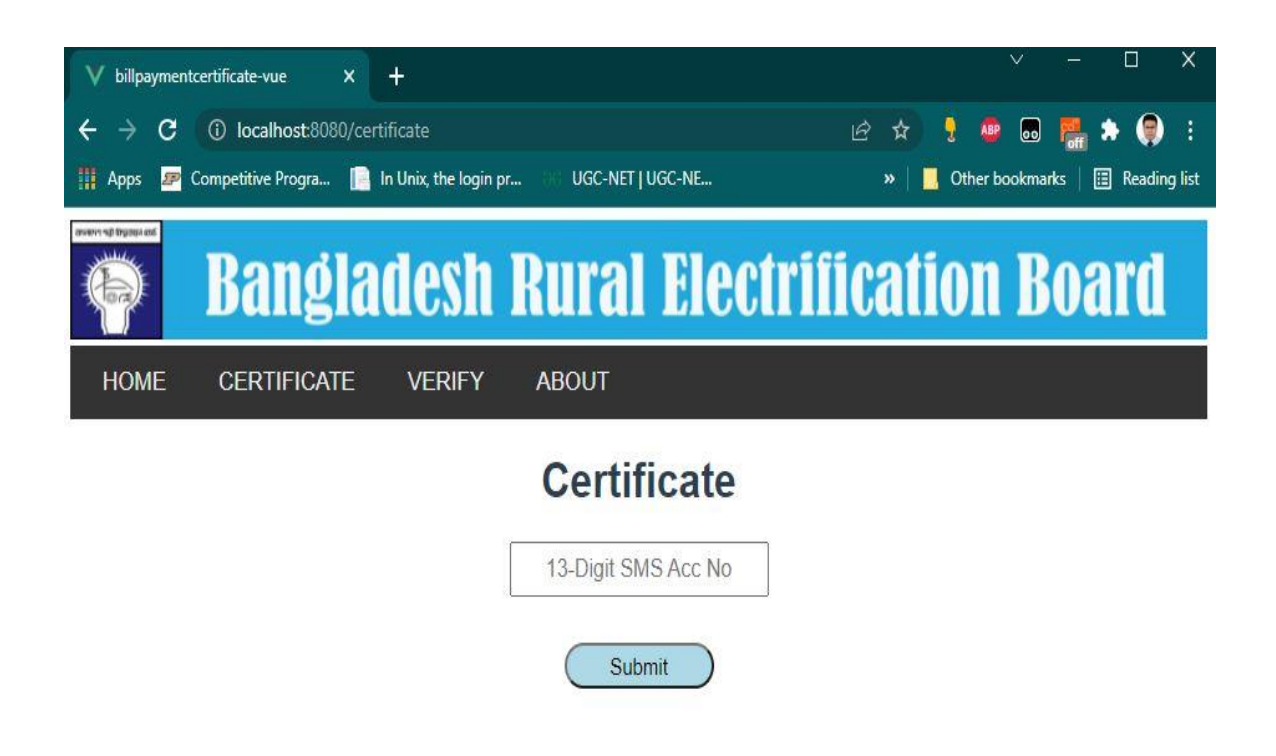

চিত্রঃ ১.২: এসএমএস একাউন্ট নম্বর ব্যবহার করে সার্টিফিকেট অনুসন্ধান

### ০৩. ব্যবহৃত বিদ্যুতের পরিমাণ ও বিল পরিশোধের তথ্যঃ

এই পেজে গ্রাহক তার বিগত অর্থবছরের ব্যবহৃত বিদ্যুৎ ও বিল পরিশোধের তথ্য দেখতে পাবেন। যদি গ্রাহক তার বিগত অর্থবছরের সকল বিদ্যৎ বিল পরিশোধ করে থাকেন তাহলে তিনি "Generate Certificate" বাটনটি দেখতে পাবেন। এই বাটনে ক্লিক করলে গ্রাহক একটি সার্টিফিকেট পিডিএফ আকারে দেখতে পাবেন।

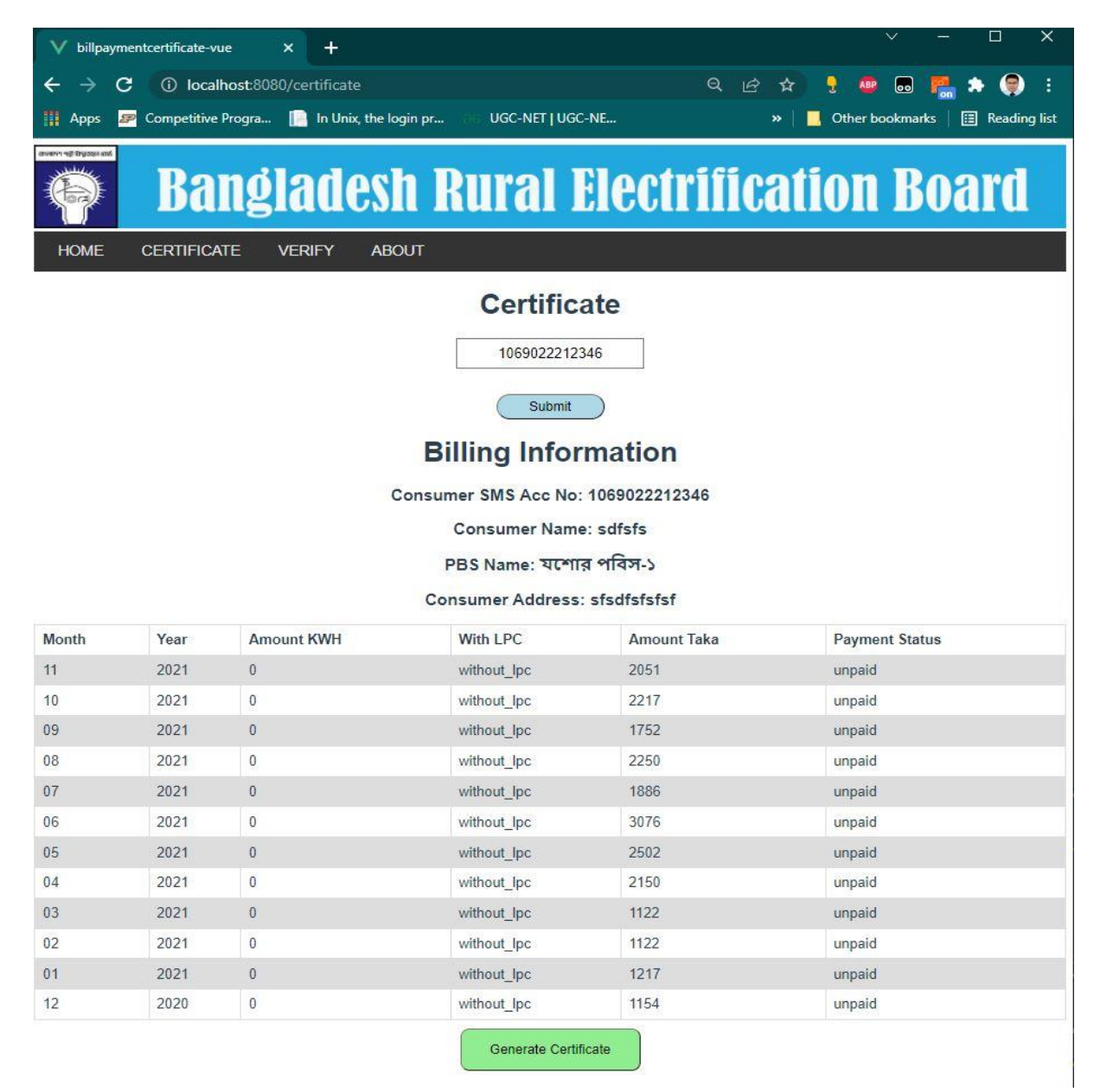

চিত্রঃ ১.৩: গ্রাহকের বিল বিষয়ক তথ্য

### ০৪. িাসিিসিবেিঃ

প্রদত্ত সার্টিফিকেটে একটি সার্টিফিকেট নম্বর এবং একটি কিউআর (QR Code) কোড থাকবে, যা গ্রাহকের সার্টিফিকেট ভেরিফাই করার জন্য ব্যবহৃত হবে।

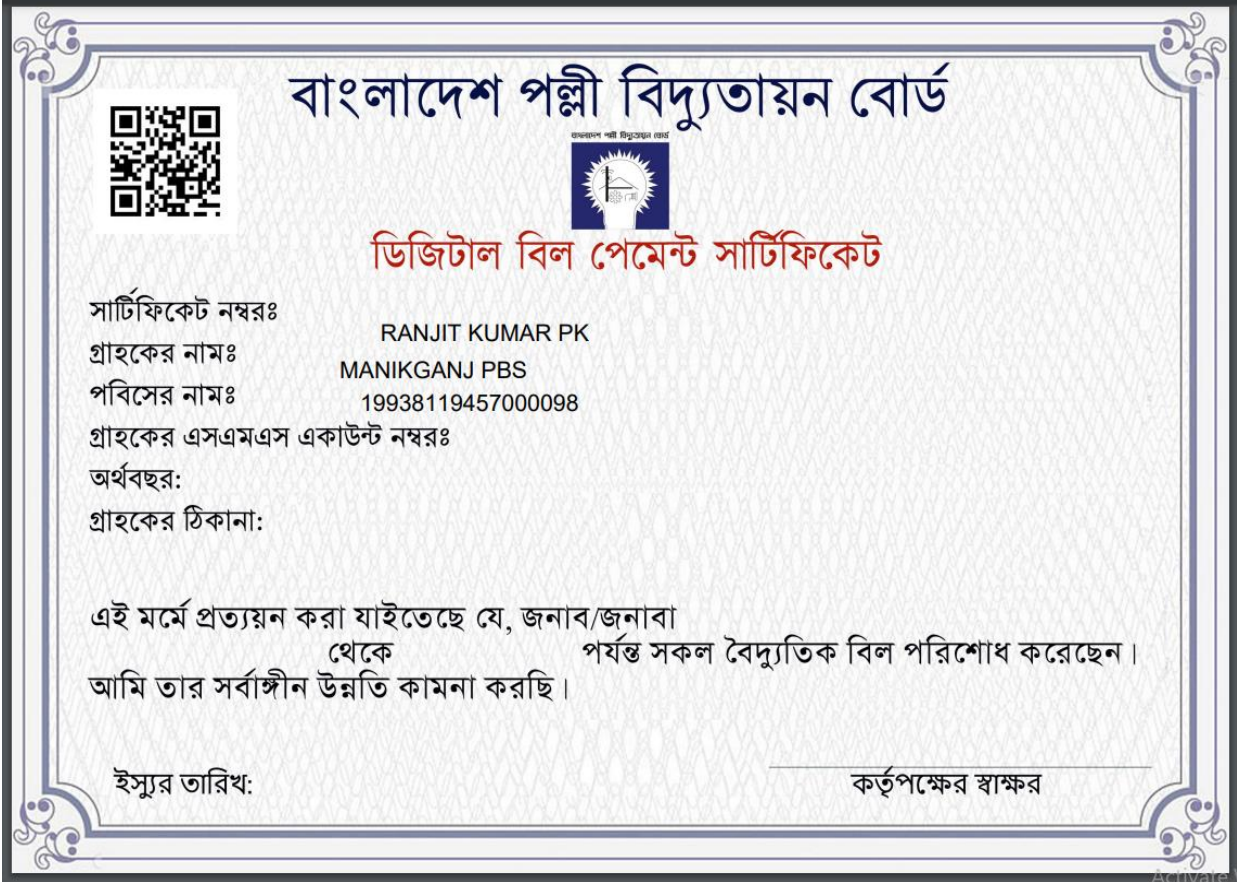

চিত্রঃ ১.৪: সার্টিফিকেট

#### ০৫. ভেরিফিকেশন পেজঃ

গ্রাহকের সার্টিফিকেটে সংযুক্ত সার্টিফিকেট নম্বর এই ইনপুট বক্সে ইনপুট দিয়ে "Submit" বাটনে ক্লিক করলে যদি গ্রাহক বৈধ সার্টিফিকেট নম্বর দিয়েন থাকেন তবে তিনি "Successfully Verified" মেসেজটি দেখতে পাবেন। গ্রাহক সার্টিফিকেটে সংযুক্ত কিউআর (QR Code) কোড স্ক্যান করলেও "Verify" পেজে এসে সার্টিফিকেট ভেরিফাই করা যাবে।

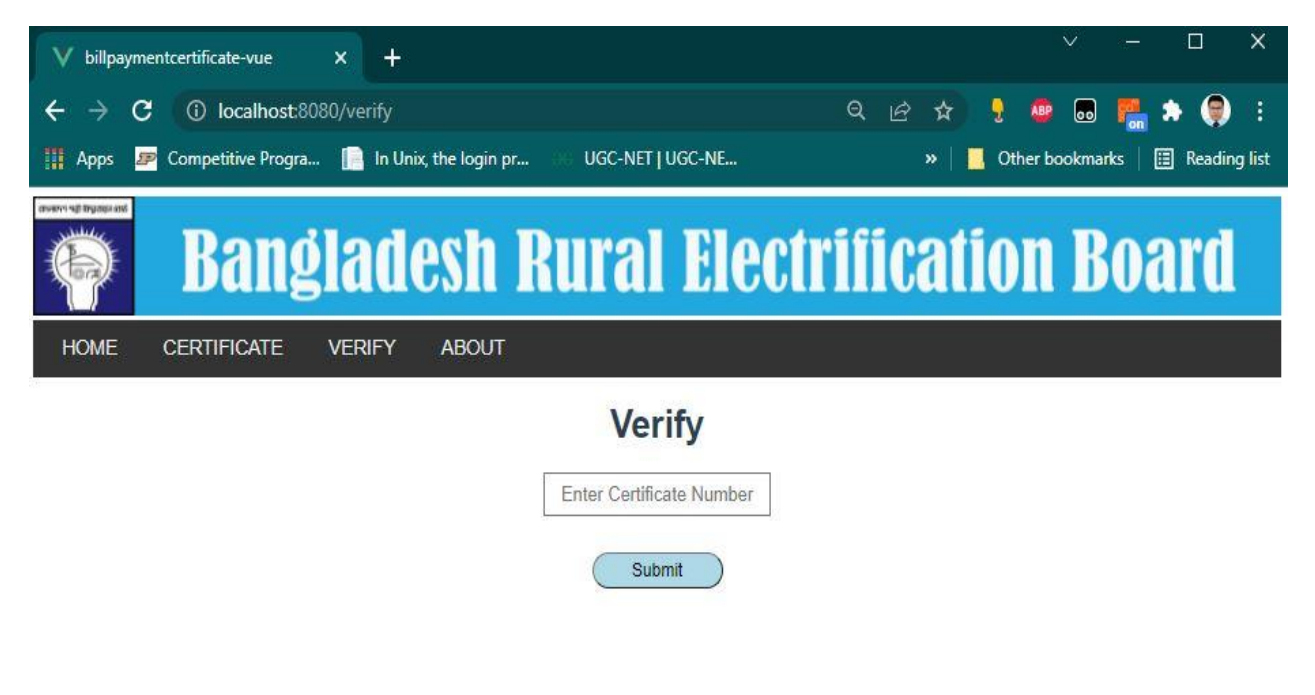

চিত্রঃ ১.৪: হেচরচিপকশন হেজ